## 6. Enter your mailing address. Note the system has address verifying software. Click on Continue.

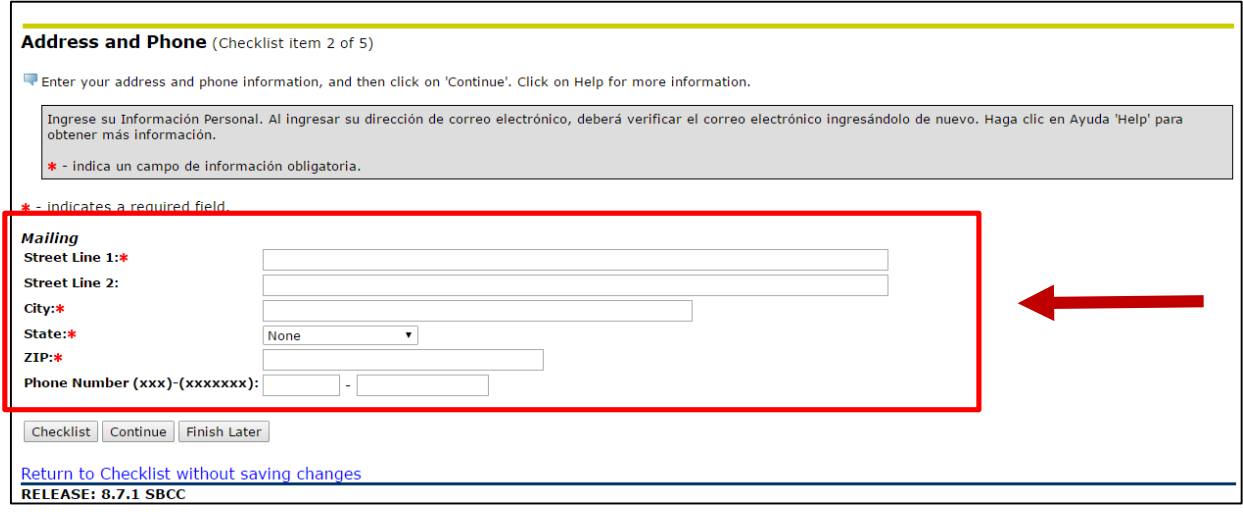

7. Enter required information \*, and optional fields as desired. Scroll down to click on continue.

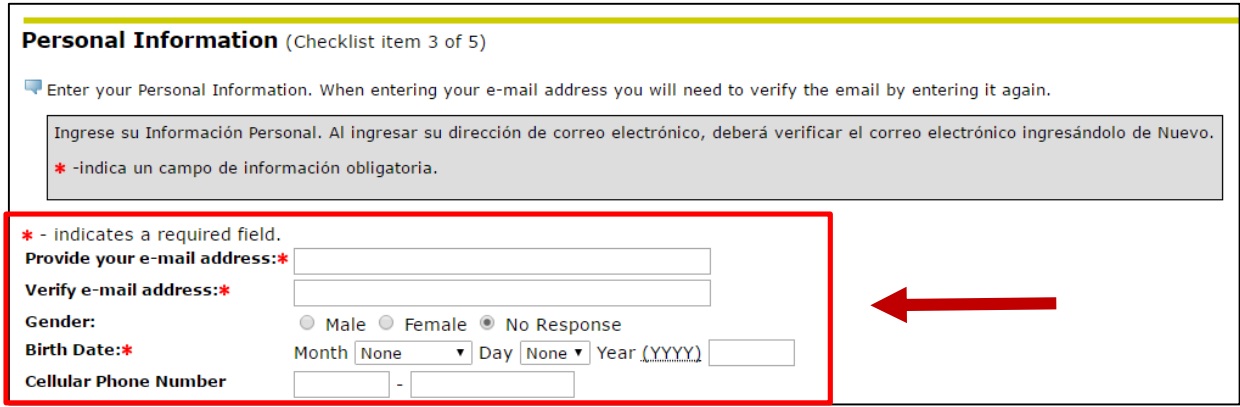

8. For Program of Study, select from the drop down boxEyCE Click on Continue.

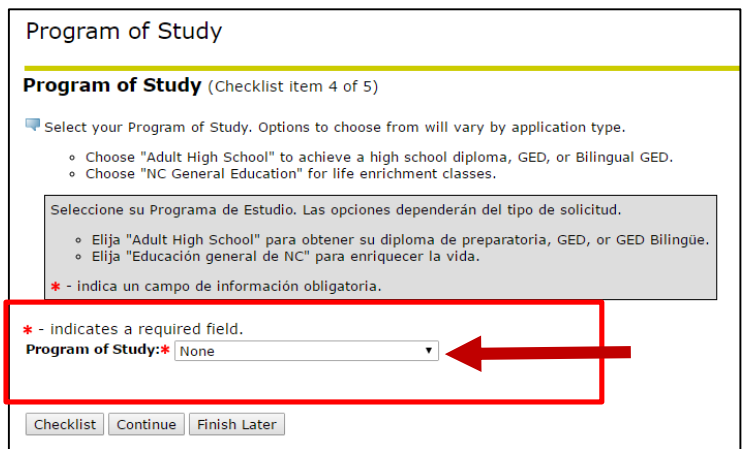

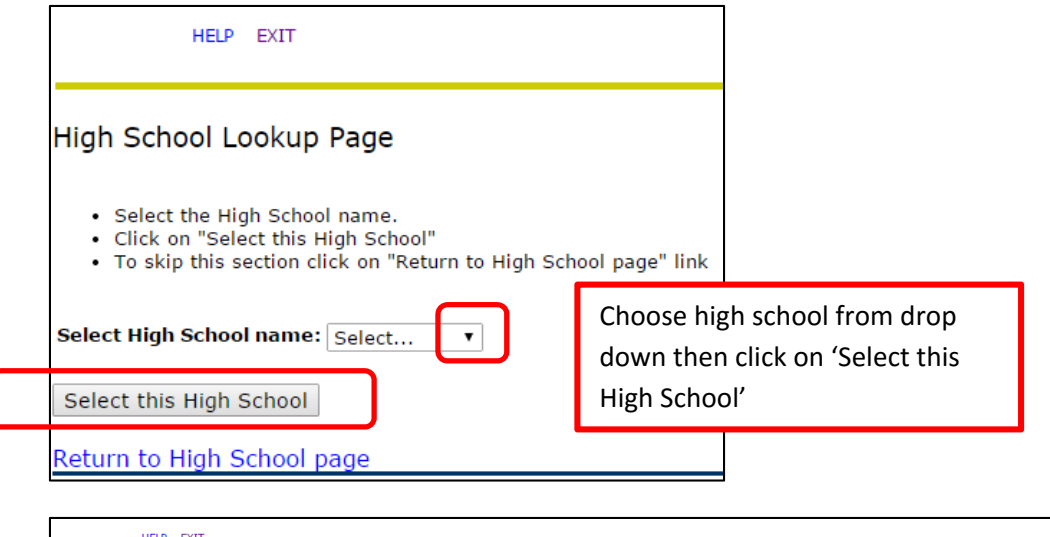

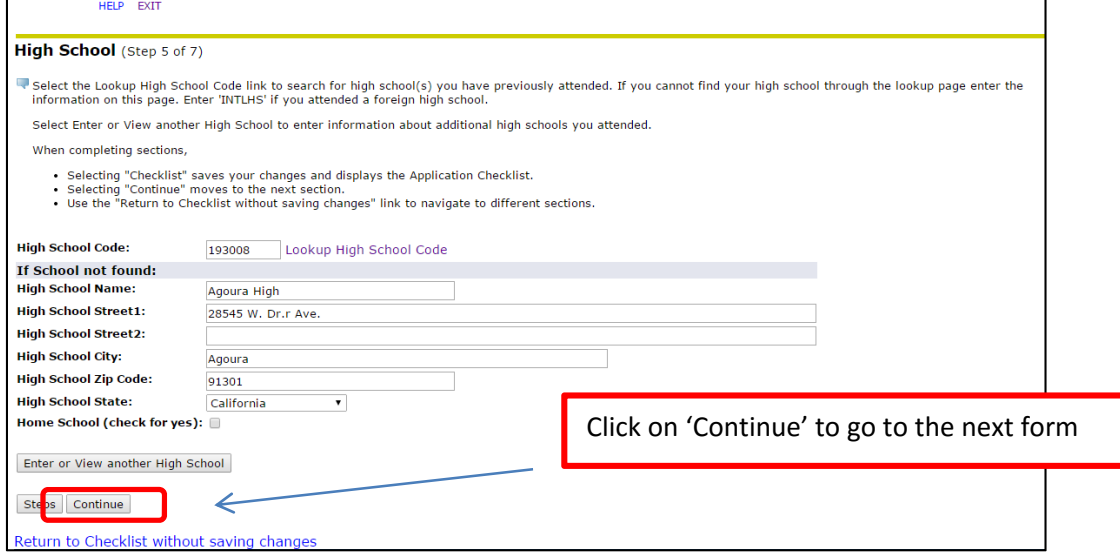

The Previous College lookup uses the same search method as the High School. Again, this is optional information. If no college information to report click on Continue to go on to the next form.

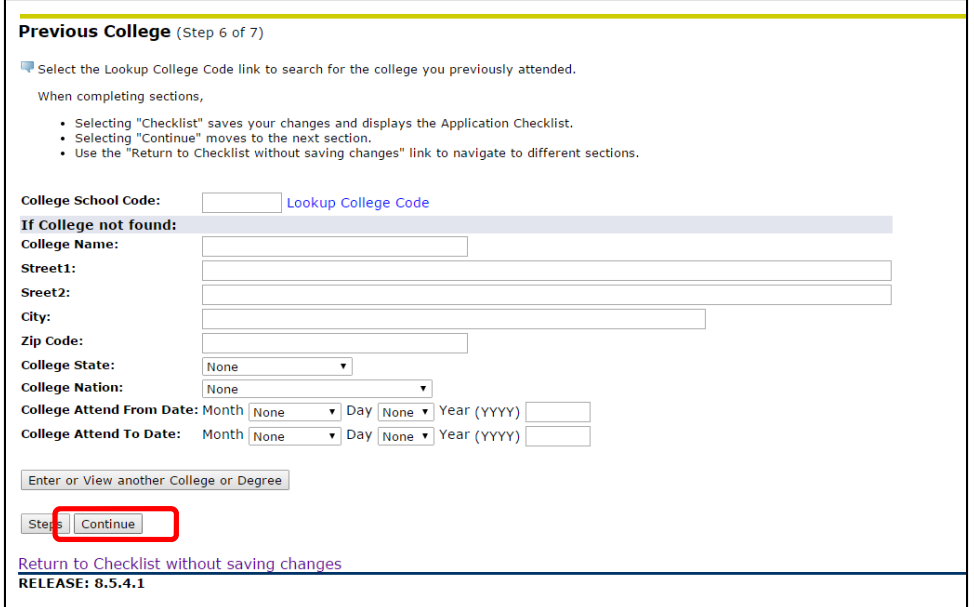

9. Select from the drop down boxes the required education information, and the optional field if desired. Click on Continue

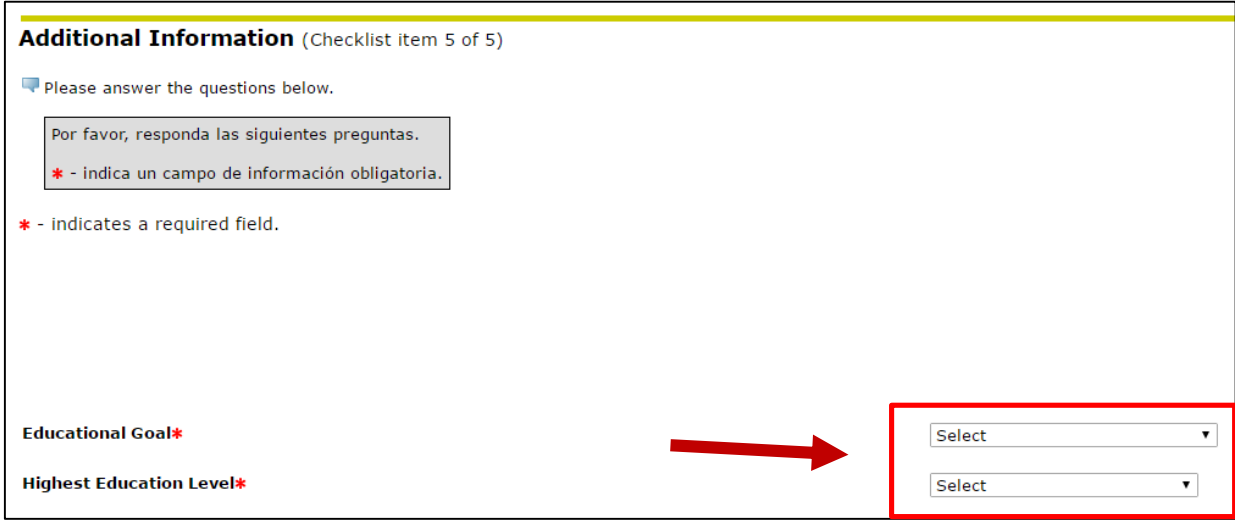

10.Once all the steps have been checked off, the application is ready to submit. Click on Submit Application.

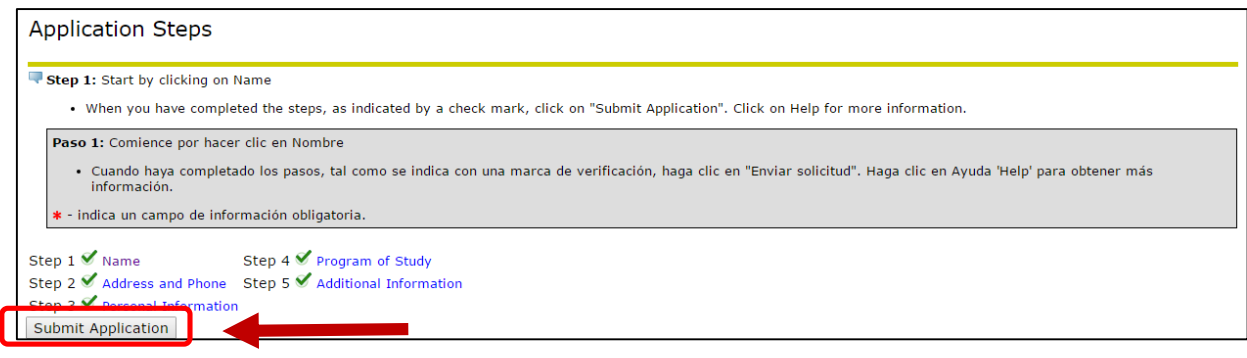

11.Read over the Admissions Agreement. If you agree to the terms, click on 'I agree k to the terms'. If you do not agree, your application will not be submitted.  $\mathbf{v}_\parallel$ 

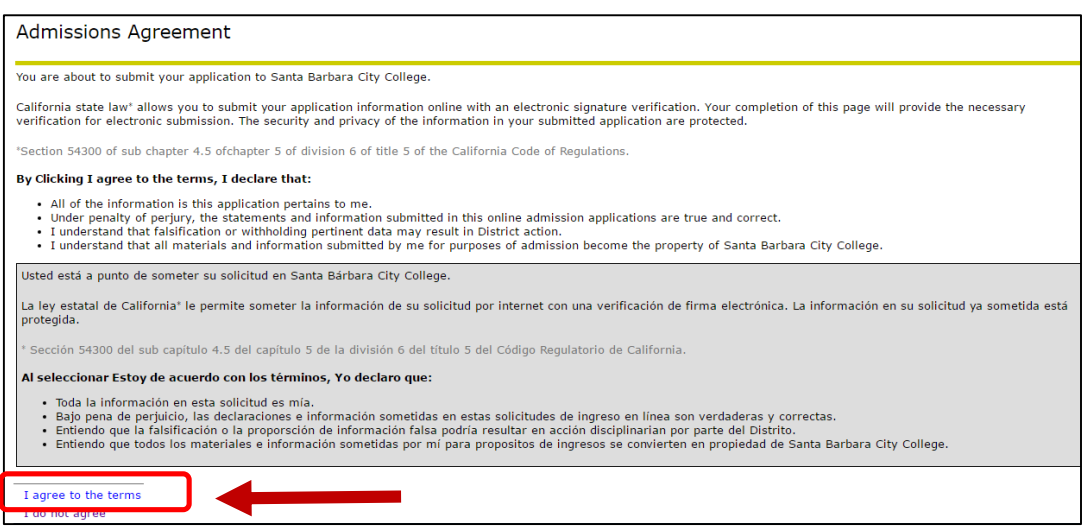

Once you have agreed to the terms you will receive an online letter titled "Signature Page". It will state whether, or not, your application was successfully processed. **Please read your letter.**

- a. Confirmation indicates that the application process was successful (shown below)
- b. An application that encountered errors and will need to be reviewed by a staff
- c. **DO NOT** close the Signature Page.

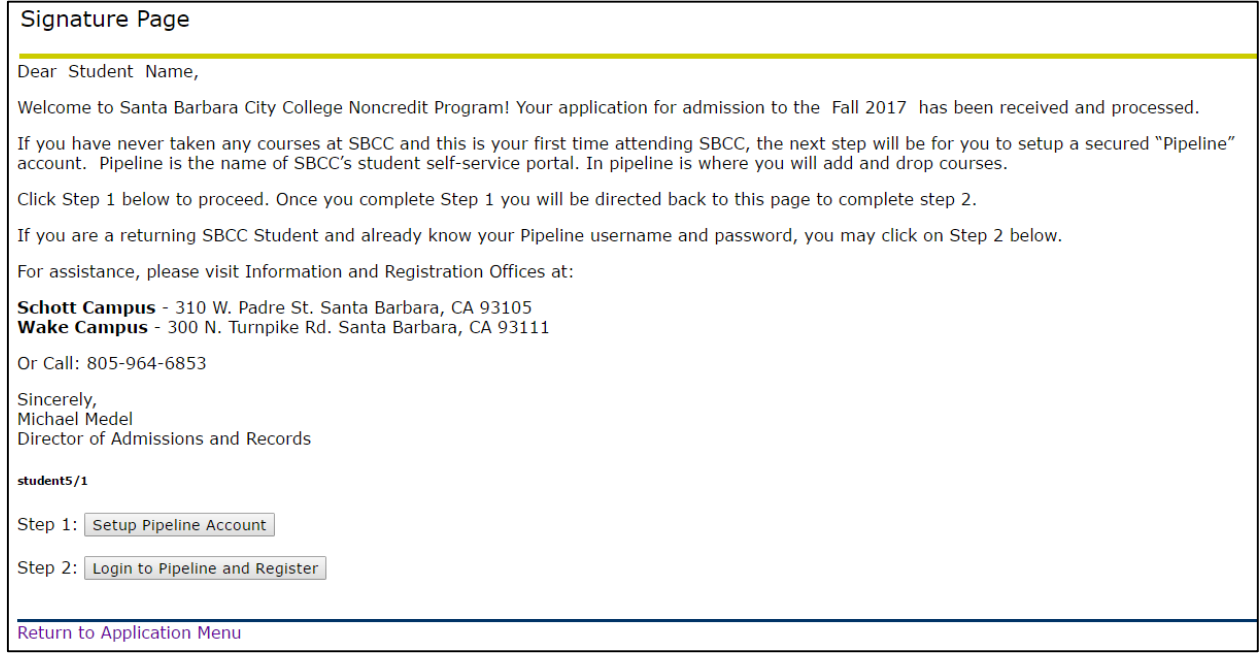

There are two links available to you at the bottom of the Signature Page.

Step 1: If you never setup your Pipeline username and/or password, click on this link. Directions to follow on next page.

Step 2: If you do know your Pipeline username and password.

## **STEP 1 Link** :

A. Select a question from the drop down box. Type in your answer (limit 30 characters) and re-enter to confirm, and then click on submit. *Remeber your answer for future reference.*

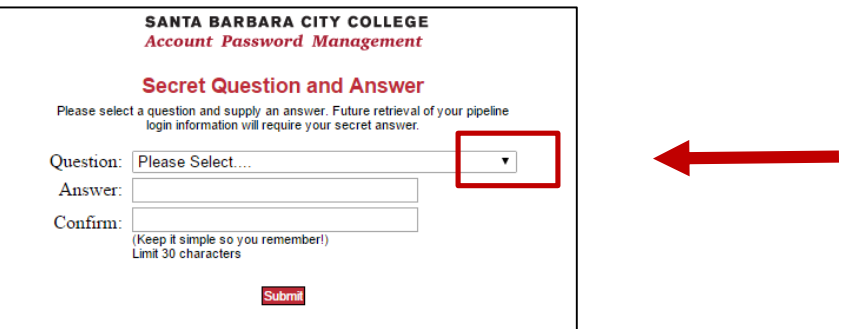

B. Create your new password. Minimum or 8 characters, maximum 15. Re-enter to confirm. *Remember your password for future reference.* Click on Change Password.

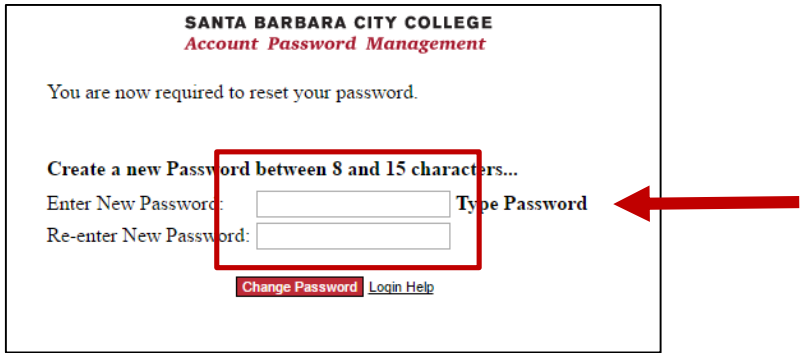

C. The system will create your unique username. *Remeber your username for future reference.* Click on Close This Window.

You will be sent back to your Signature Page for Step2.

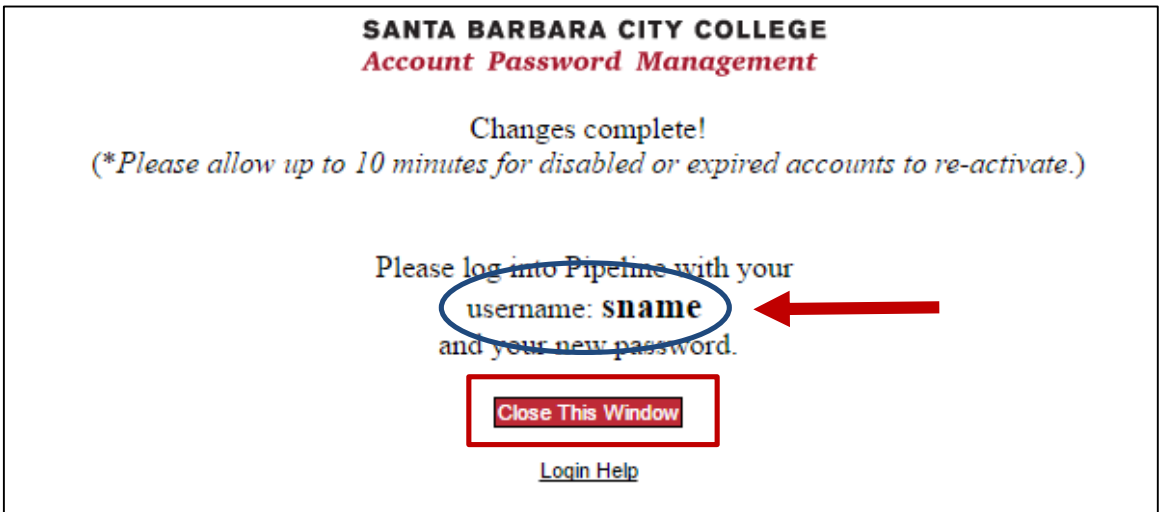

## **STEP 2 Link** :

Enter your Pipeline username and password, and then click on Login. Once logged in, you can proceed to registration. See guide to registration at:

http://www.sbcc.edu/extendedlearning/apply-reg.php

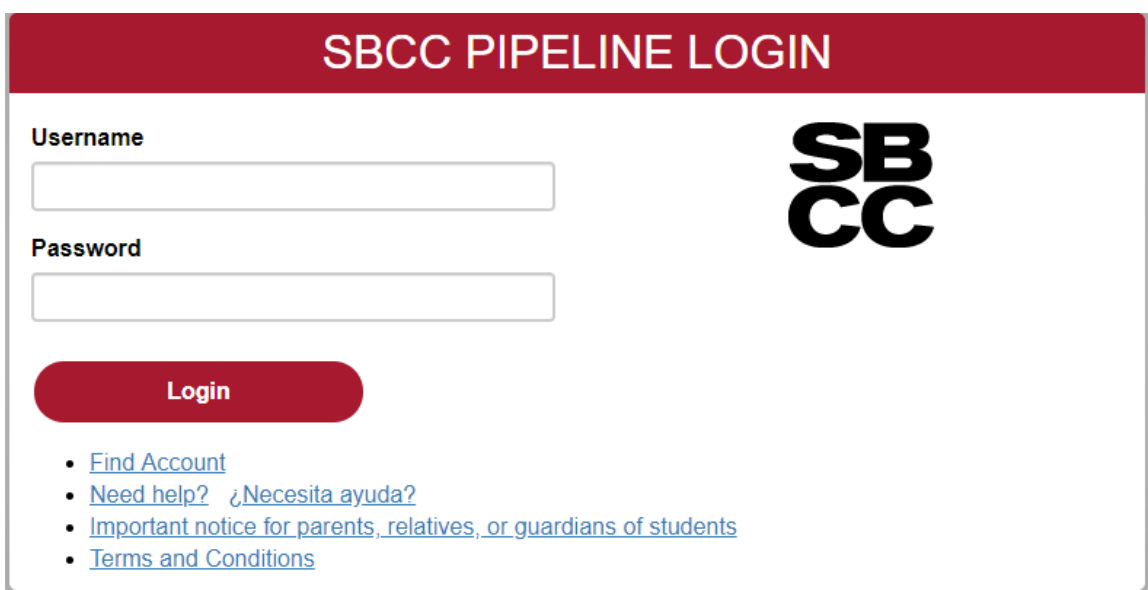